**令和元年度補正・令和2年度第三次補正 サービス等生産性向上IT導入支援事業 通常枠(A・B類型)・低感染リスク型ビジネス枠(特別枠:C・D類型)共通**

# **事業実施・実績報告の手引き抜粋版**

**サービス等生産性向上IT導入支援事業事務局 令和6年(2024年)4月18日 策定**

# **IT導入補助金2021**

#### **本手引きについて**

本手引きは、令和元年度補正・令和2年度第三次補正サービス等生産性向上IT導入支援事 業【事業実施・実績報告の手引】より、申請情報の変更について、必要な内容を抜粋・加筆・ 修正し記載しています。

本手引きをよくお読みのうえ、申請情報の変更を行ってください。

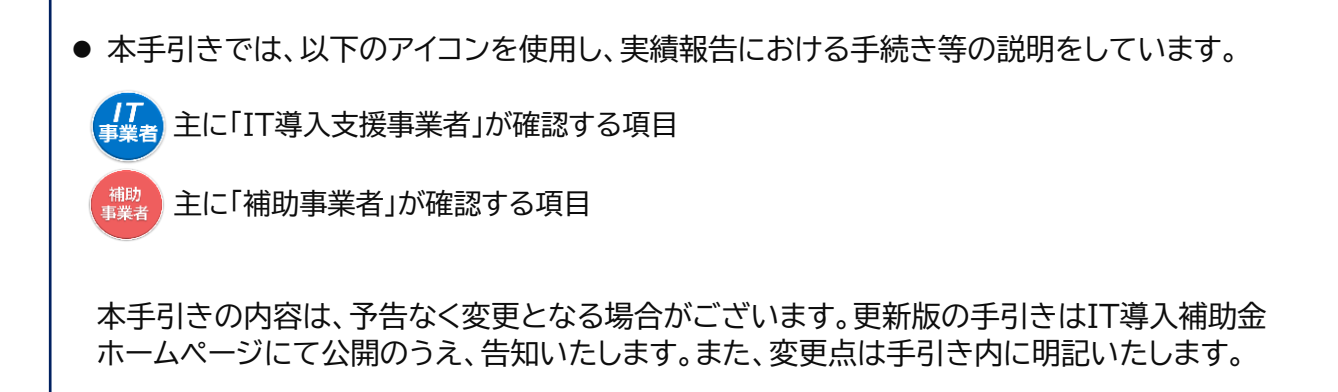

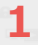

- **1. 交付申請の担当IT導入支援事業者変更**
- **2. 交付決定後の申請情報変更**
- **3. 情報変更(申請不要)の手順**
- **4. 情報変更(申請あり)の手順**
- **5. 情報変更・辞退届のステータス・通知メールについて**

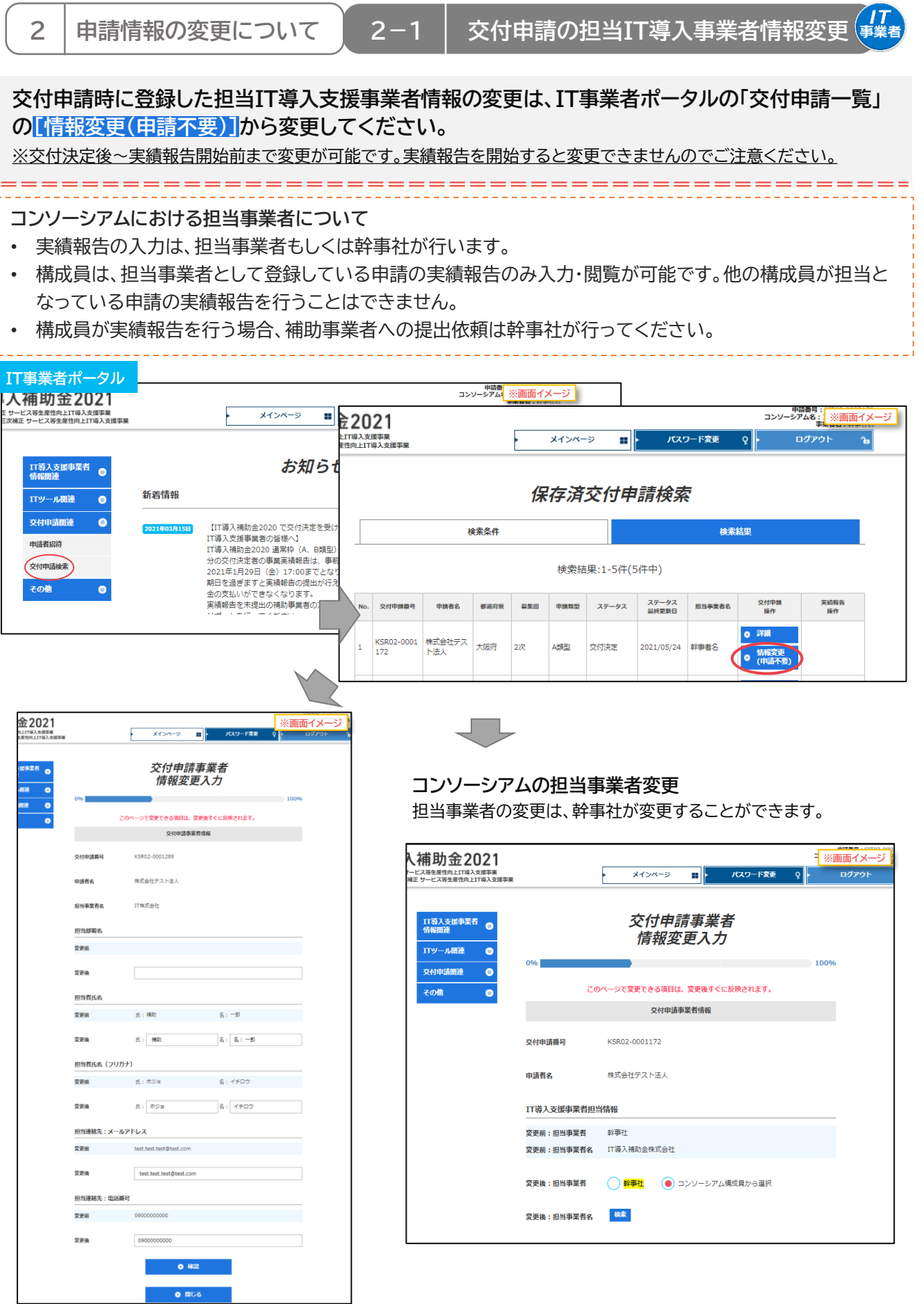

**IT導入支援事業者登録の手引き 3**

## **2-2 交付決定後の申請情報変更**

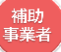

**交付決定後、補助事業者の申請情報に変更が生じた場合、情報変更の手続きを行ってください。**

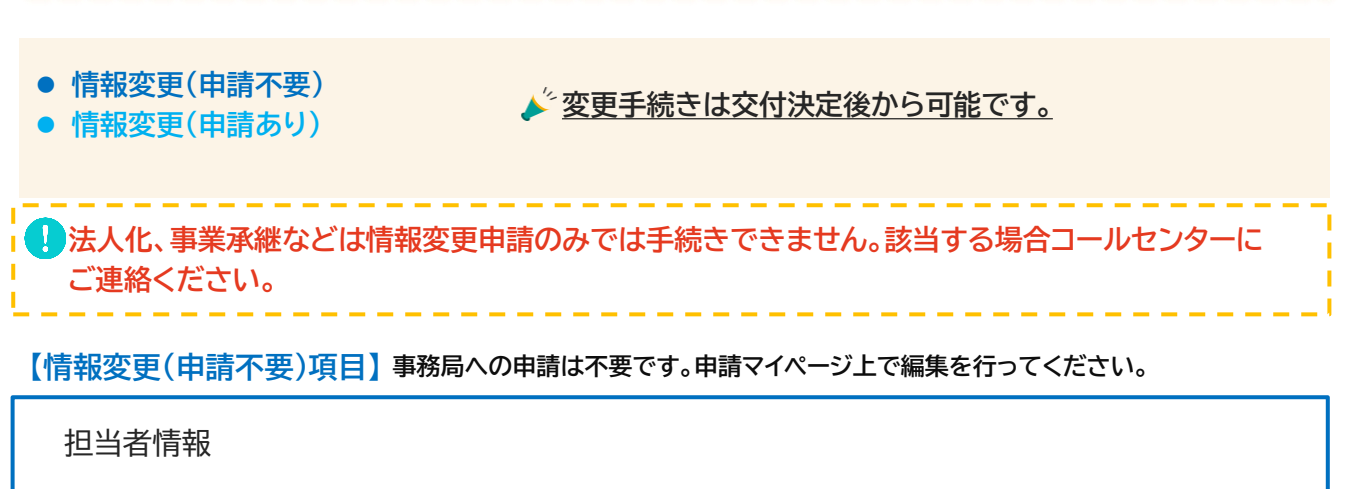

‣担当部署名 ▶ 担当者氏名(フリガナ含む) ▶ 担当連絡先:電話番号

#### **【情報変更(申請あり)項目】 事務局への申請が必要です。申請マイページから変更申請を行ってください。**

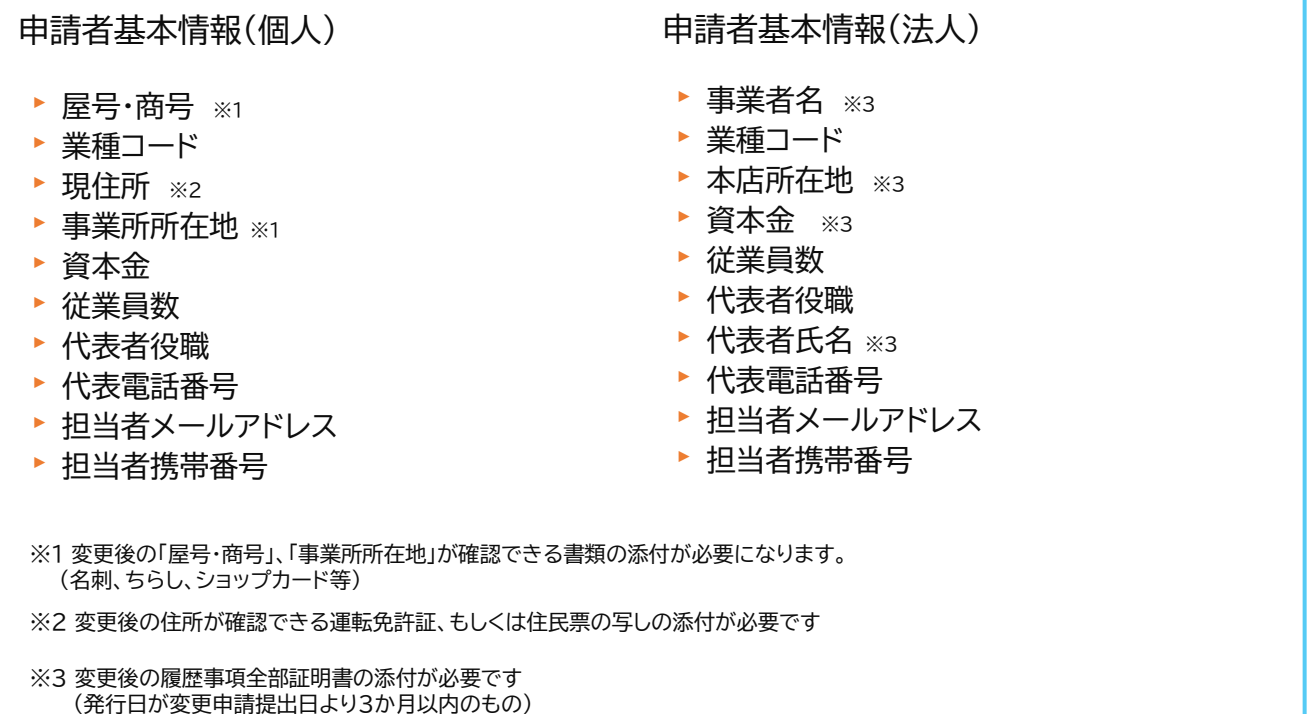

**IT導入支援事業者登録の手引き 4**

**2-3 情報変更(申請不要)の手順**

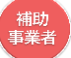

# **【情報変更(申請不要)の手順】 申請マイページから行います。**

情報変更を行う際には、必ずIT導入支援事業者へその旨を伝えてください。

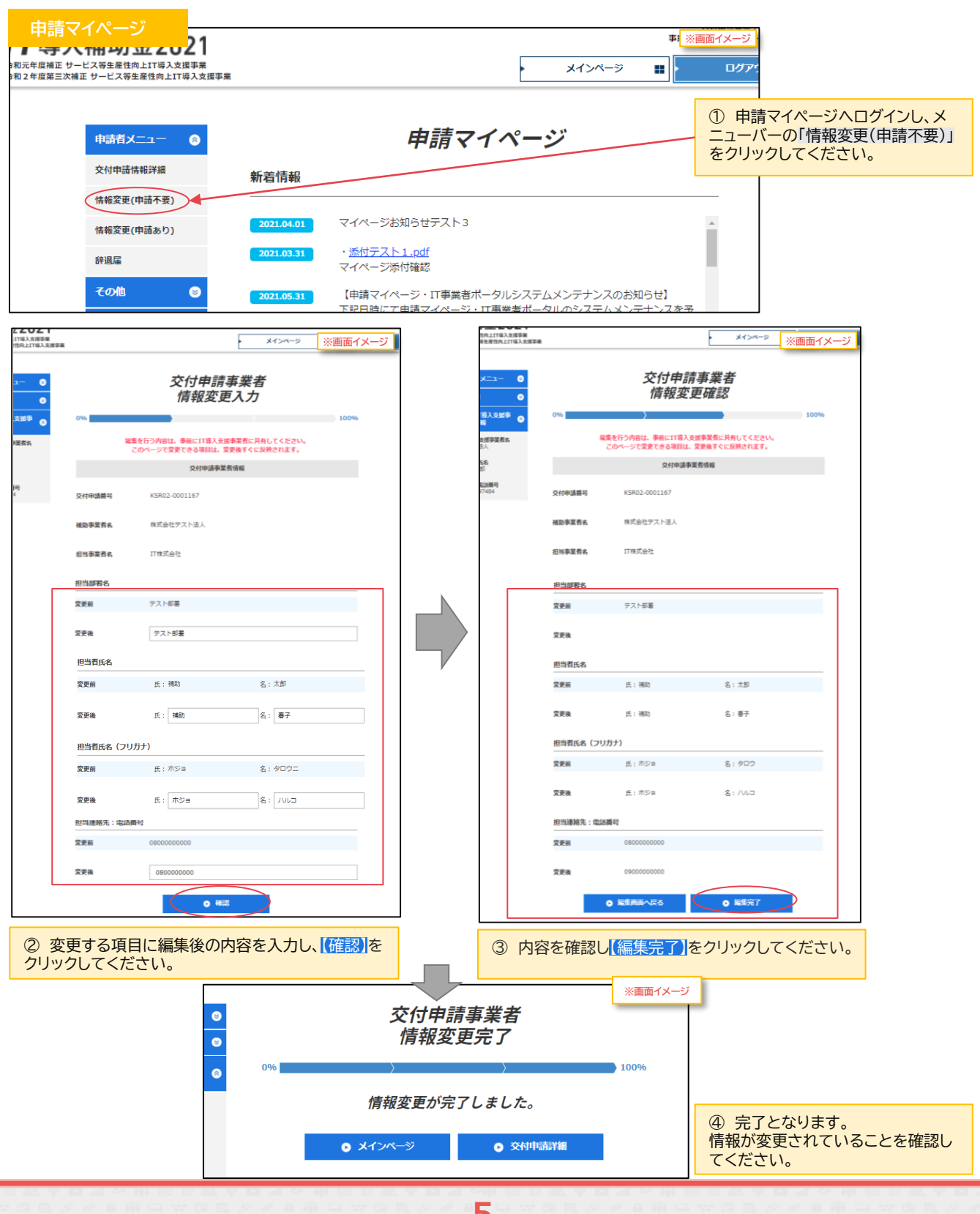

**5**

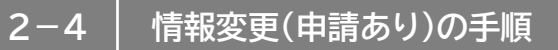

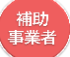

## **【情報変更(申請あり)の手順】 申請マイページから行います。**

情報変更を行う際には、必ずIT導入支援事業者へその旨を伝えてください。

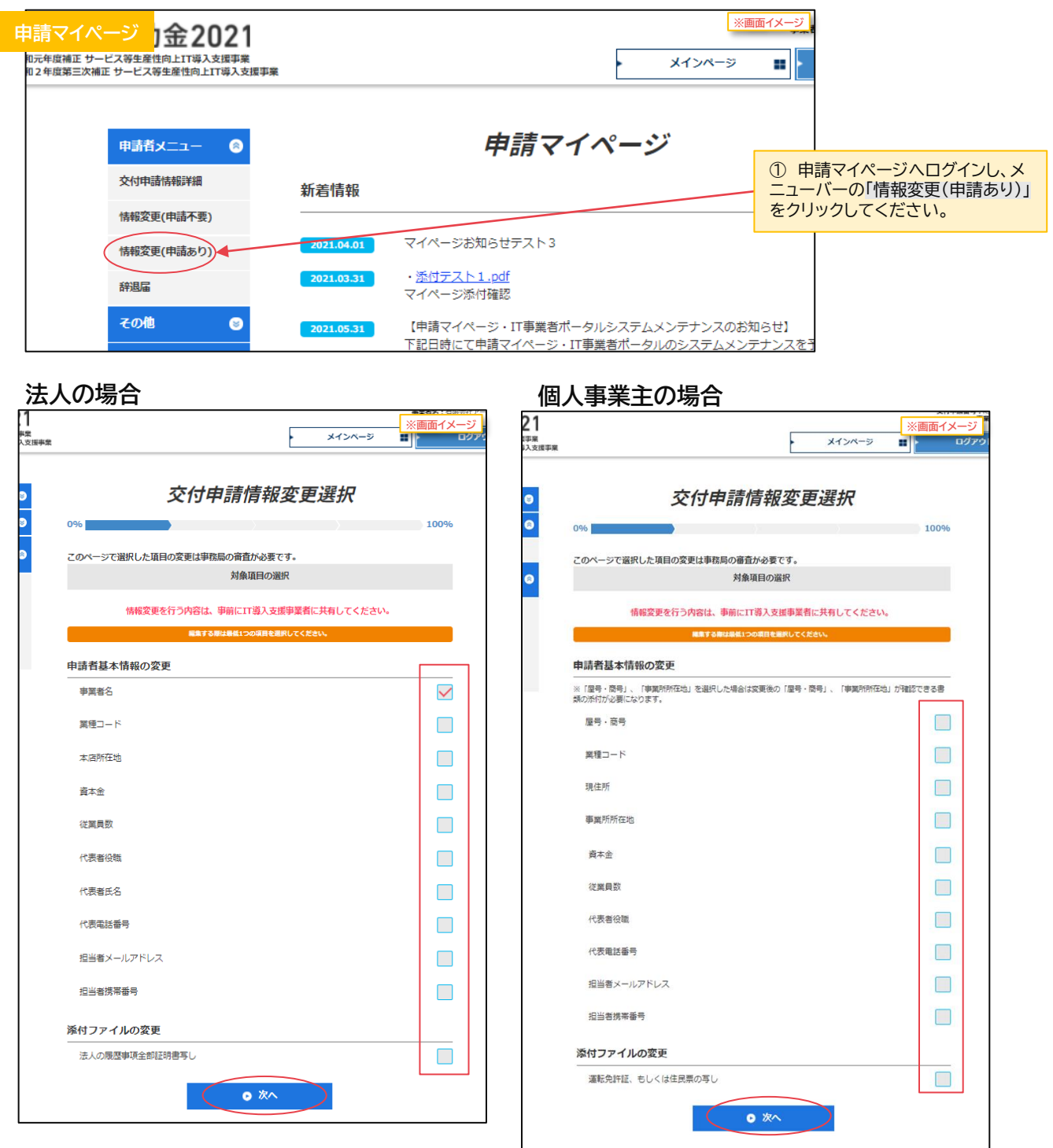

② 変更する項目すべてにチェックをし、「次へ」をクリックしてください。

※資料の添付が必要な項目がありますので、手続きの際には書類を準備してください

**2-4 情報変更(申請あり)の手順**

### **例)法人の事業者名の変更を行う。**

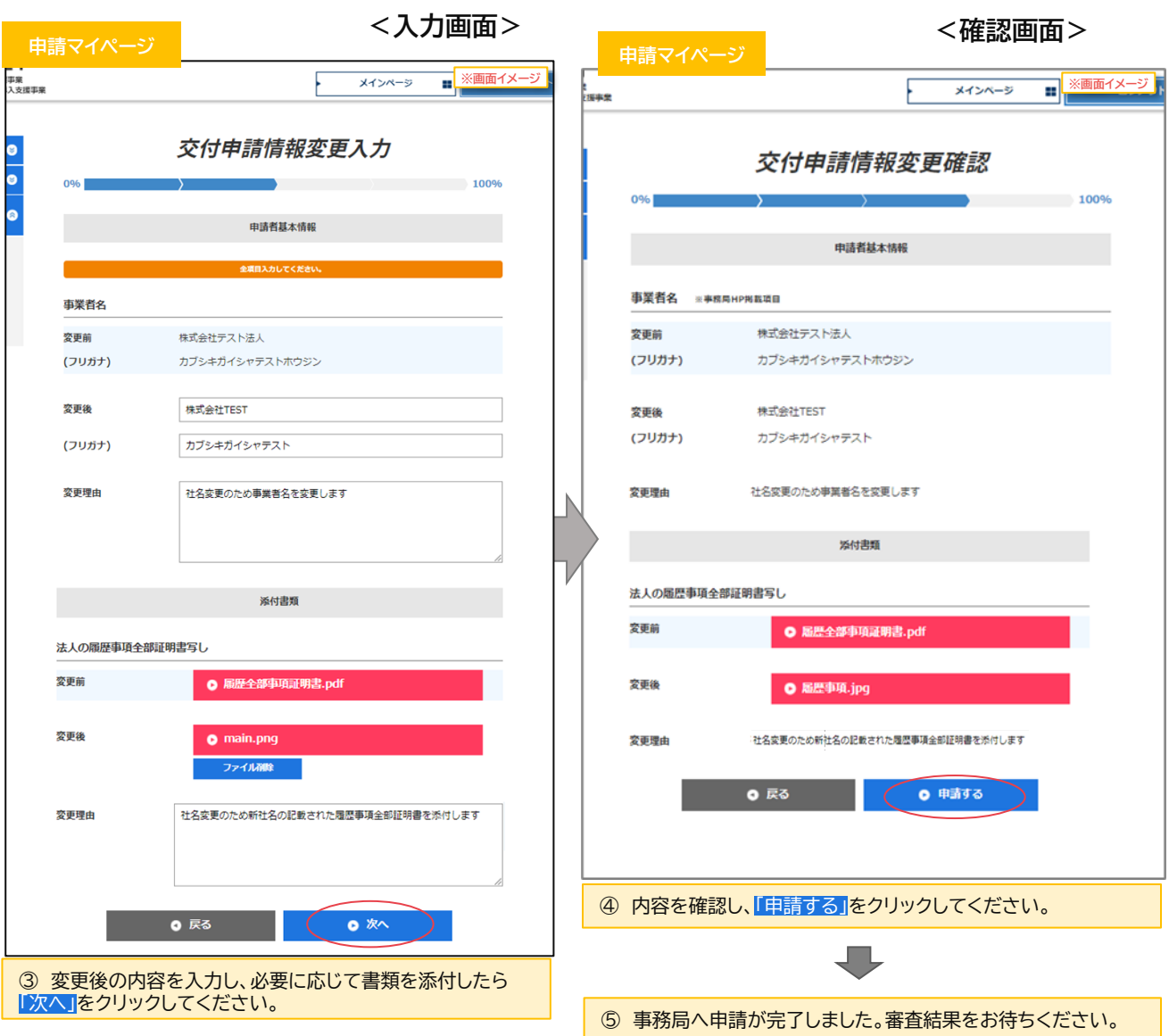

ITP<br>- ITP DIA TO DIA MODIA TO DIA TO DIA TO DIA<br>- ITP DIA TO DIA TO DIA TO DIA TO DIA TO DIA TO DIA TO DIA TO DIA TO DIA TO DIA TO DIA TO DIA TO DIA TO DIA TO

**7**

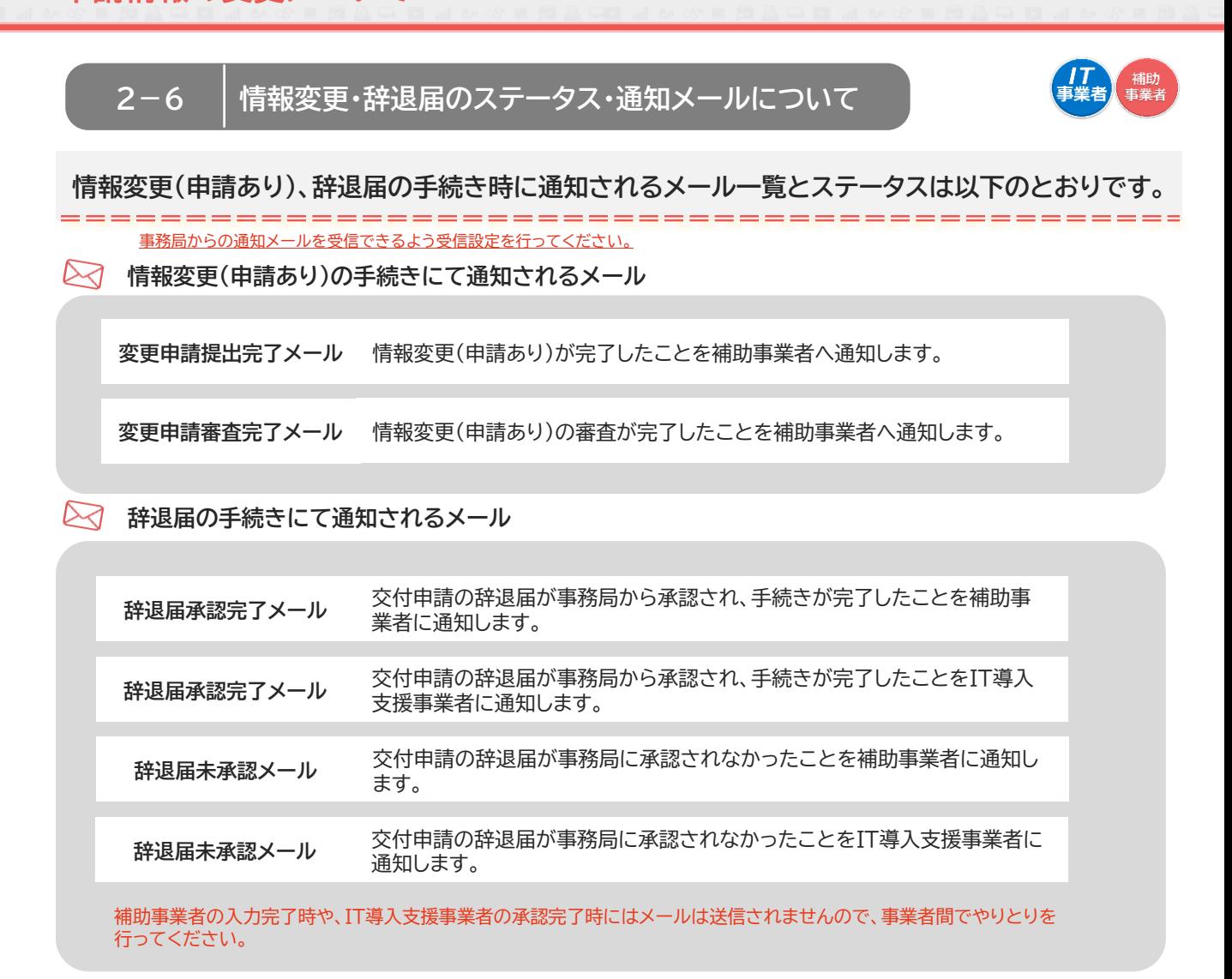

#### **辞退届のステータス**

**辞退届のステータスは、IT事業者ポータルの交付申請検索結果の一覧から確認ができます。**

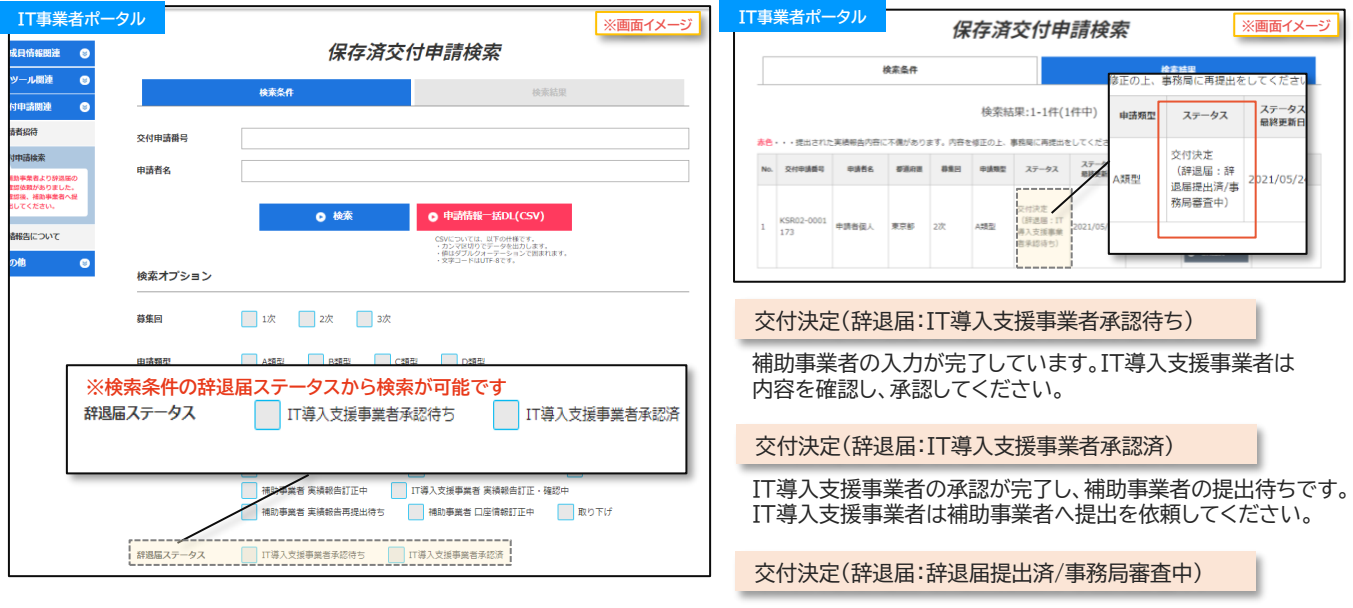

**ITA<br>ITP STATE AS 2000 TO DAMY DEMOGRATION 8**

辞退届は事務局に提出され審査中です。